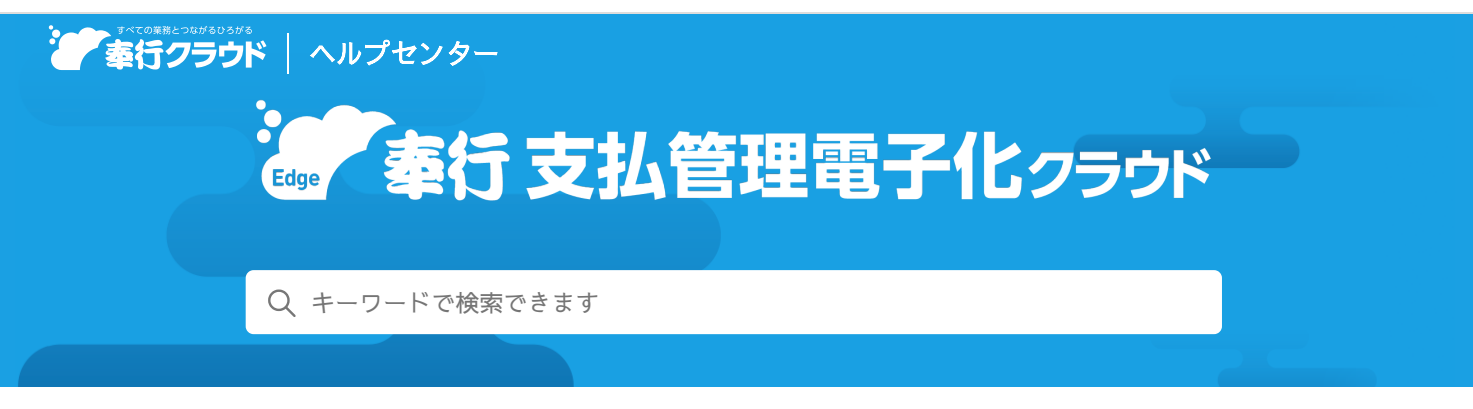

奉行クラウド [ヘルプセンター](https://support.obc.jp/hc/ja) > 奉行Edge 支払管理電子化[クラウド](https://support.obc.jp/hc/ja/categories/17303099418649-%E5%A5%89%E8%A1%8CEdge-%E6%94%AF%E6%89%95%E7%AE%A1%E7%90%86%E9%9B%BB%E5%AD%90%E5%8C%96%E3%82%AF%E3%83%A9%E3%82%A6%E3%83%89) > [リリースノート](https://support.obc.jp/hc/ja/sections/17647184808985-%E3%83%AA%E3%83%AA%E3%83%BC%E3%82%B9%E3%83%8E%E3%83%BC%E3%83%88)

[ヘルプを](https://www.printfriendly.com/)印刷

2024/04/05 (予定) 機能追加

# 領収書のアップロードに対応 他 9件

# トピック

#### 精[算](#page-0-0)処理

- 領収書[のアップロードに](#page-0-1)対応
- 申請した証憑が承認・否認[された](#page-1-0)際の通知に対応 ( [勘](#page-1-0)[定](#page-1-0)奉行
- 証憑受領時[に、その](#page-2-0)場で精算先を登録したい
- 証憑受領時に、AI-OCRなどで取得した証憑項目を精算先[マスターに](#page-2-1)反映してほしい
- 証憑受領時に、AI-OCRなどで取得[したインボイス](#page-2-1)登録番号を、精算先マスターに自動で反映してほしい
- 精算先マスターの情報を、AI-OCRなどで取得[できなかった](#page-3-0)証憑項目に反映してほしい
- 証憑項目の内容が、AI-OCRで読み取った結果[かどうかを](#page-3-1)判断したい
- 「精算明細表] [メニューを](#page-3-2)追加
- 精算伝票の債務が消込済[みかどうかを](#page-3-3)確認したい
- [その](#page-4-0)他
	- 日付等を入力する際に、Excelからコピー&[ペーストしたい](#page-4-1)

# <span id="page-0-0"></span>精算処理

# <span id="page-0-1"></span>領収書のアップロードに対応

証憑種類「領収書」が追加されました。 領収書をアップロードすると、従業員を精算先として精算伝票を起票できます。 起票後は、請求書と同様の手順で支払処理ができます。

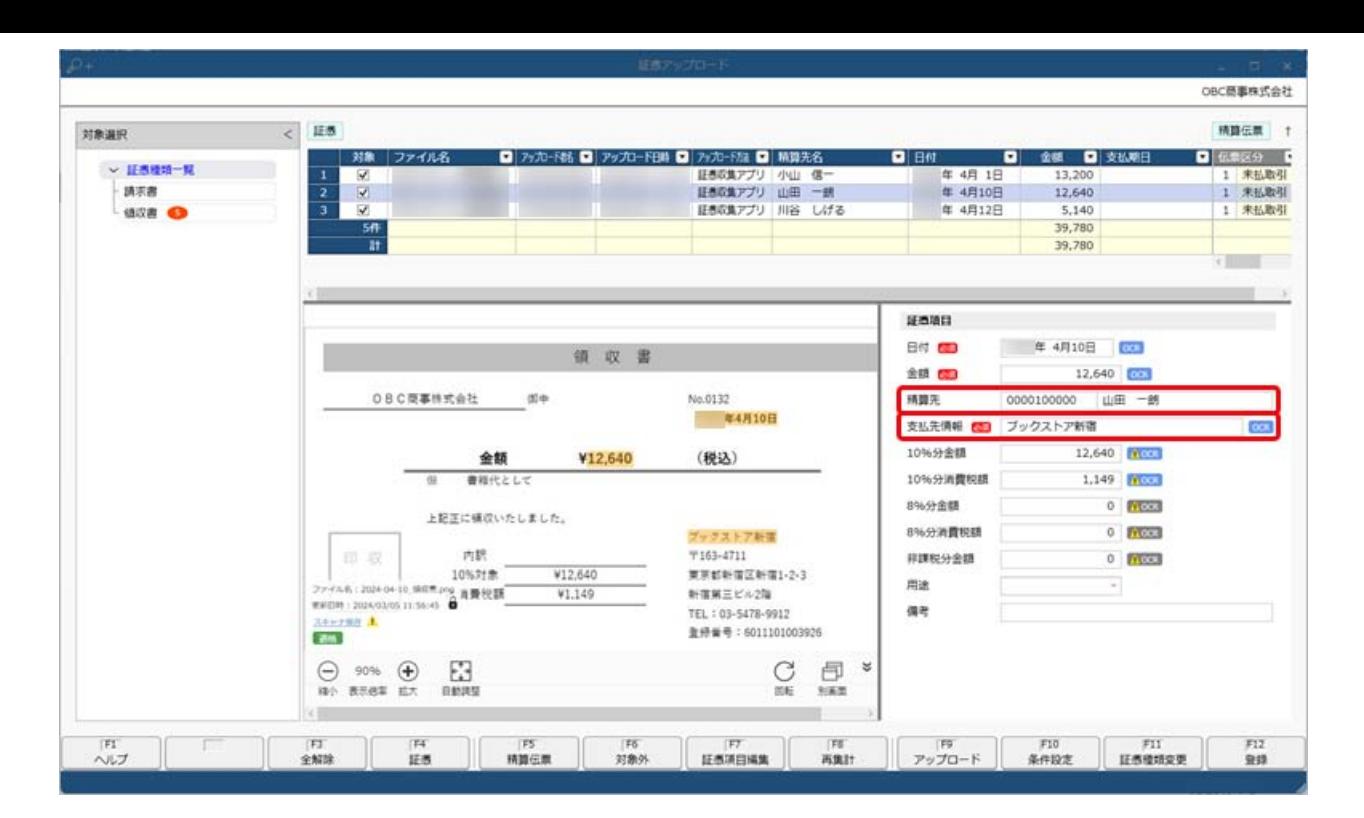

- 「精算先」に従業員を入力します。 マスターは[精算先]メニューで登録します。 従業員が証憑収集アプリでアップロードする際に、「取引先」に従業員名を入力しておくと、一致する精算先が自動表示され ます。
- 「支払先情報」はAI-OCRで読み込みできます。 精算伝票の摘要にセットされます。 『勘定奉行クラウド』をご利用の場合は、購入先(仕訳伝票の借方取引先)にセットすることもできます。

対応メニュー

ダッシュボード「精算状況」カード [精算処理 ‐ 証憑アップロード]メニュー [精算処理 ‐ 精算伝票]メニュー

この機能追加に伴い、以下のメニューでも精算伝票の明細に「精算先」が追加されています。 [精算処理 ‐ デジタルインボイス受信]メニュー

メインメニュー右上の から[汎用データ作成]メニューの「精算処理」の「精算伝票データ作成」

メインメニュー右上の オトら「汎用データ受入]メニューの「精算処理」の「精算伝票データ受入」

## <span id="page-1-0"></span>申請した証**憑**が承認・否認された際の通知に対応 <sup>勘</sup>定奉<sup>行</sup>

『勘定奉行クラウド』で証憑承認を「使用する」場合に、証憑が承認・否認されるとメールで通知できるようになりました。 また、承認者にも、承認依頼をメールで通知できます。

- 通知メールを受け取るには、『管理ポータル』の [利用者] メニューで、あらかじめメールアドレスを登録する必要がありま す。
- 『勘定奉行クラウド』のメインメニュー右上の▲ から[連絡先設定]メニューで、どの通知を受け取るかを個別に設定できま す。

参考 メールの他に、『Microsoft Teams』や『LINE WORKS』でも通知できます。 別途、契約が必要です。

## 追加メニュー

『勘定奉行クラウド』のメインメニュー右上の <mark>・</mark>から[連絡先設定]メニュー

## 対応メニュー

『勘定奉行クラウド』の[法人情報 - 経理規程 - 証憑設定 - 証憑ワークフロー]メニュー

『勘定奉行クラウド』のメインメニュー右上の から[ワークフロー]メニュー(『奉行V ERPクラウド』をご利用の場合)

#### <span id="page-2-0"></span>証**憑**受領時に、その場で精算先を登録したい

[精算先]メニューに登録されていない精算先から証憑を受領した場合、AI-OCRの読み取りやデジタルインボイス受信で取得し た証憑の精算先の情報をもとに、その場で精算先を登録できるようになりました。 精算先マスターを後で登録する手間が省けます。

### 対応メニュー

[精算処理 ‐ デジタルインボイス受信]メニュー [精算処理 - 証憑アップロード]メニュー [精算処理 ‐ 精算伝票]メニュー

#### 証**憑**受領時に、AI-OCRなどで取得した証**憑**項目を精算先マスターに反映してほしい

証憑の「登録番号(インボイス登録番号)」や「電話番号」などから対象の精算先マスターが自動で表示される際、AI-OCRの読 み取りやデジタルインボイス受信で取得した証憑項目の情報が精算先マスターと異なっていたり、精算先マスターに登録されてい ない場合があります。

この場合に、取得した証憑項目の情報を精算先マスターに反映できます。

「差異がある項目を精算先マスターへ反映する」をクリックすると、精算先マスターに反映されます。

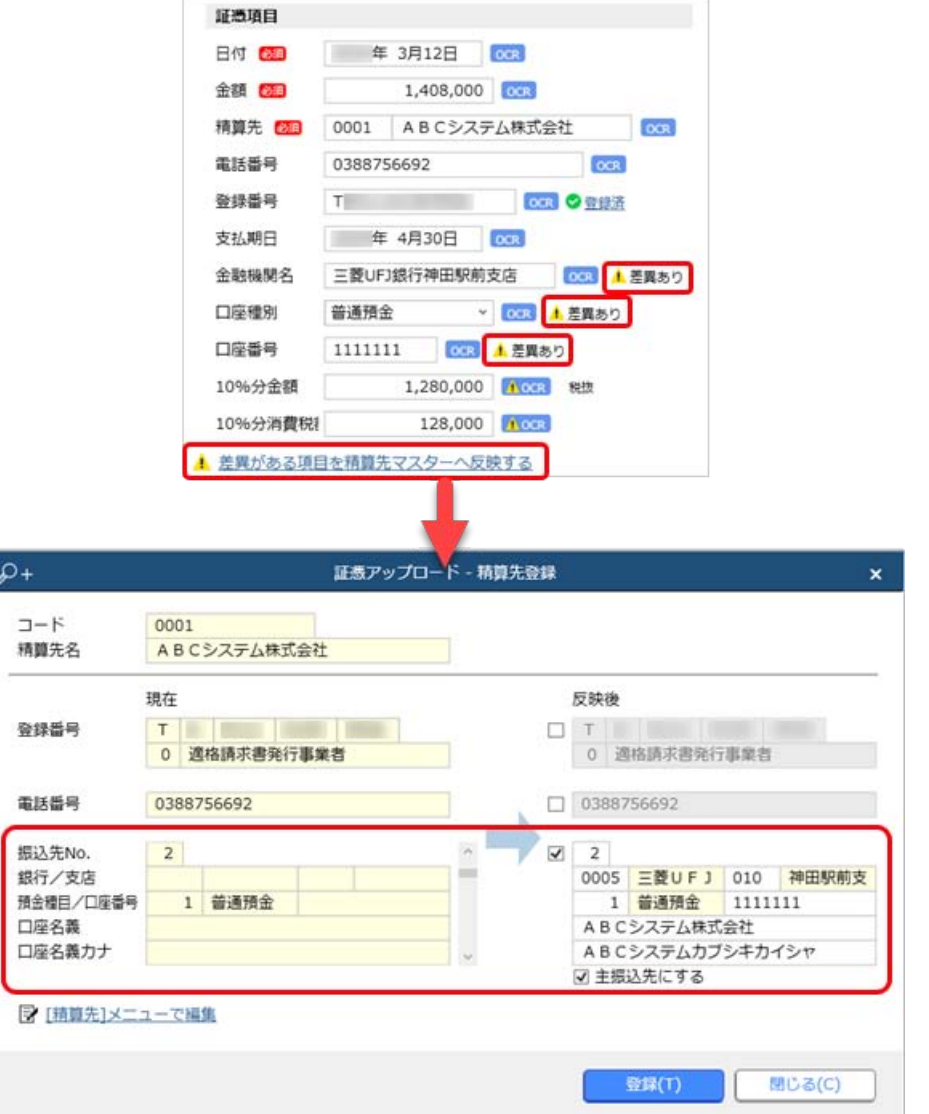

#### 対応メニュー

[精算処理 - デジタルインボイス受信]メニュー [精算処理 - 証憑アップロード]メニュー [精算処理 ‐ 精算伝票]メニュー

### <span id="page-2-1"></span>証**憑**受領時に、AI-OCRなどで取得したインボイス登録番号を、精算先マスターに自動で反映してほしい

適格請求書発行事業者から証憑を受領した場合は、AI-OCRの読み取りやデジタルインボイス受信で取得した「登録番号(インボ イス登録番号)」が精算先マスターに自動で反映されます。 精算先マスターに「登録番号(インボイス登録番号)」を入力する手間が省けます。

以下のすべての条件を満たした場合に「登録番号(インボイス登録番号)」が精算先マスターに反映されます。

- 受領した精算先マスターにインボイス登録番号が未入力の場合
- 取得した「登録番号(インボイス登録番号)」や「電話番号」などから対象の精算先マスターが自動で表示された場合 (検索して精算先マスターを表示した場合は、反映されません。)
- 取得した「登録番号(インボイス番号)」が国税庁「適格請求書発行事業者公表サイト」に登録済みの場合

#### 対応メニュー

[精算処理 ‐ デジタルインボイス受信]メニュー [精算処理 ‐ 証憑アップロード]メニュー [精算処理 ‐ 精算伝票]メニュー

### <span id="page-3-0"></span>精算先マスターの情報を、AI-OCRなどで取得できなかった証**憑**項目に反映してほしい

証憑を受領した際は、AI-OCRの読み取りやデジタルインボイス受信で取得した証憑の情報(「登録番号(インボイス登録番 号)」や「電話番号」など)から対象の精算先マスターが自動で表示されます。 その際に、取得できなかった証憑項目については、自動で表示された精算先マスターの情報が反映します。 事前に精算先マスターを整備している場合は、証憑項目を入力する手間が省けます。

#### 対応メニュー

[精算処理 - デジタルインボイス受信]メニュー [精算処理 - 証憑アップロード]メニュー [精算処理 ‐ 精算伝票]メニュー

#### <span id="page-3-1"></span>証**憑**項目の内容が、AI-OCRで読み取った結果かどうかを判断したい

AI-OCRで読み取った結果と精算先マスターの情報(または手入力した情報)のどちらが証憑項目に反映されているかを判断でき るようになりました。

**CEBをクリックすると、どちらの情報を反映するか切り替えできます。** 

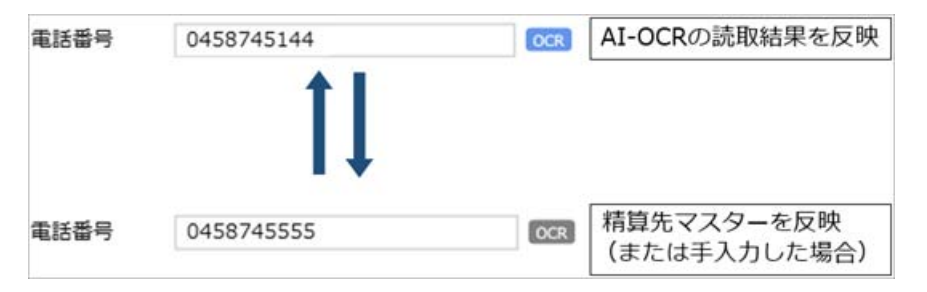

#### 対応メニュー

[精算処理 ‐ 証憑アップロード]メニュー [精算処理 ‐ 精算伝票]メニュー

### <span id="page-3-2"></span>[精算明細表]メニューを追加

指定した期間の精算伝票の明細を一覧で出力する[精算明細表]メニューを追加しました。 精算終了日ごとや伝票ごとに、明細の金額を確認できます。

#### 追加メニュー

[精算処理 ‐ 精算明細表]メニュー

#### <span id="page-3-3"></span>精算伝票の債務が消込済みかどうかを確認したい

精算伝票の債務が消込済みかどうかを、[精算伝票]メニューなどで確認しやすくなりました。

精算伝票

以下の場合に、支払済と表示されます。

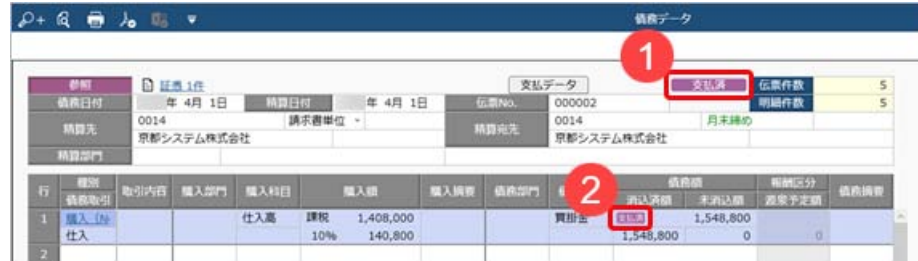

- 1. 伝票(すべての明細)の債務額が消込済みの場合
- 2. 明細の債務額が消込済みの場合
- 精算明細表

支払状況・支払状況内訳項目で、以下の場合に支払済と表示されます。

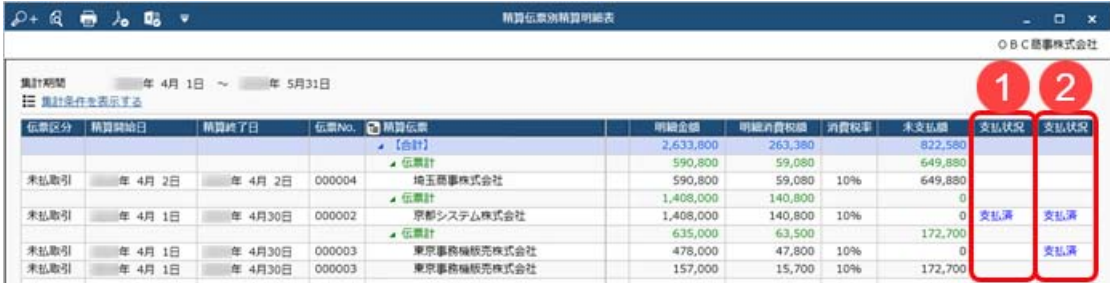

1. 精算伝票(すべての明細)の債務額が消込済みの場合

- 2. 精算明細の債務額が消込済みの場合
- 各項目の表示方法などの詳細は、メニューから探す「精[算](https://support.obc.jp/hc/ja/articles/28552059280665)明細表」をご参照ください。
- デジタルインボイス受信・証憑アップロード 起票ステータスを「起票済」にして起票済みの精算伝票を確認する場合に、精算明細表と同様に確認できます。

対応メニュー

[精算処理 ‐ デジタルインボイス受信]メニュー [精算処理 ‐ 証憑アップロード]メニュー [精算処理 ‐ 精算伝票]メニュー [精算処理 ‐ 精算明細表]メニュー メインメニュー右上の ラ から「汎用データ作成 - 精算処理 - 精算伝票データ作成]メニュー

# <span id="page-4-0"></span>その他

# <span id="page-4-1"></span>日付等を入力する際に、Excelからコピー&ペーストしたい

当サービスで日付等を入力する際に、Excel等からコピー&ペーストできるようになりました。

内容については、変更または次回以降へ延期する場合があります。